# **MANUAL OPERACIONAL PLATAFORMA – BANCO DE TALENTOS**

Para Maiores esclarecimentos sobre o processo, leia o Edital do Processo Seletivo > < Aqui Acesse a Página Inicial SED > Mural de avisos: Leia aqui: Manual de Navegação Acesse a Página Inicial Banco de Talentos – Home >> Processo Seletivo > Saiba mais > Leia: Dúvidas frequentes

# **PASSO 1**

Acesse a Plataforma Banco de Talentos, no link: https://bancodetalentos.educacao.sp.gov.br/Clique em

# **"Acessar/Cadastrar"**

#### **PASSO 2**

Se for seu primeiro acesso, coloque seu nome e e-mail e clique em cadastro, e acesse o e-mail indicado para confirmar o link de resposta ao cadastro, como demonstra imagem abaixo:

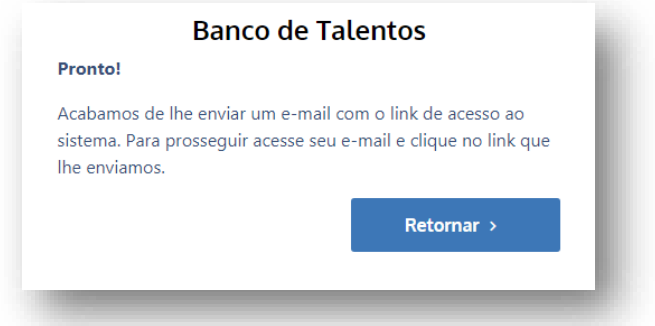

Após acessar seu e-mail e ativar a conta, volte a página inicial com o Login e senha criados.

#### **PASSO 3**

Clique em **"Meu cadastro"** para iniciar seu cadastro. Este campo pode ser utilizado para atualizar dados pessoais caso já possua dados inseridos na plataforma.

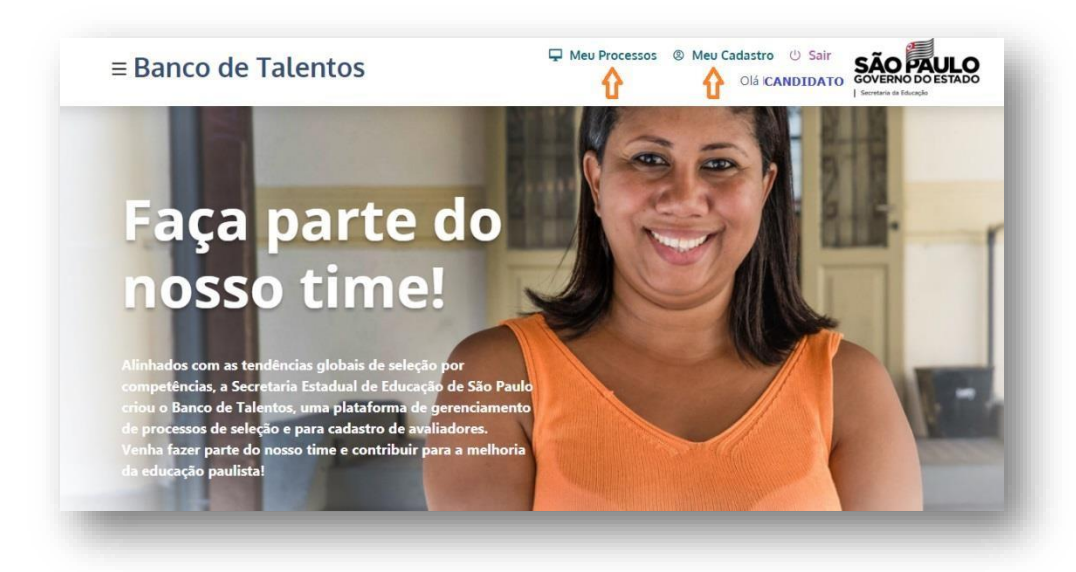

#### **PASSO 4**

Ao acessar "**Meu Cadastro**", preencha com seu CPF e complete os dados solicitados na ficha de cadastro. Veja imagem abaixo:

Feito isto, clique ao final em **Aparecerá a mensagem: Dados inseridos com sucesso e clique em** fechar.

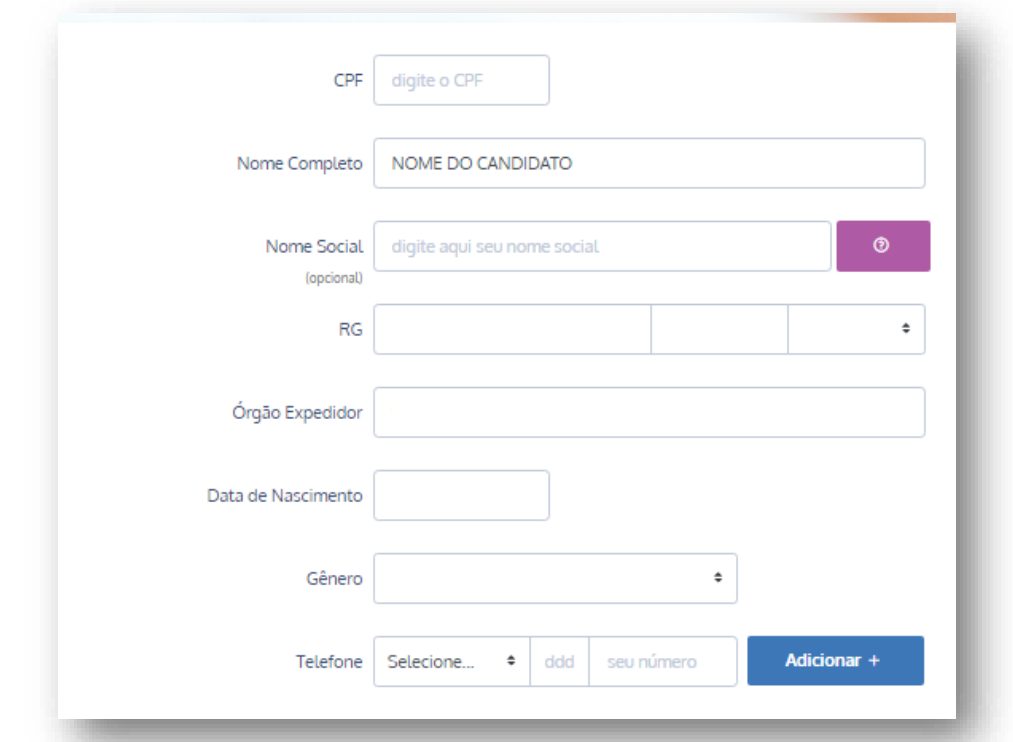

# **Importante:**

- O Cadastro de Pessoa Física CPF, deve ser **do próprio candidato**, não sendo permitida a correção, nem uso de terceiros.
- Nome social é o nome adotado pela pessoa travesti, mulher trans ou homem trans, que corresponde à forma pela qual se reconhece, identifica-se e é reconhecida(o) e denominada(o) por sua comunidade.
- O campo "Link para o Currículo Lattes" é **opcional** e o não preenchimento dele não tem influênciano processo de inscrição.
- O cadastro de dados pessoais é utilizado na plataforma como um todo, sendo assim pode serutilizado em outros processos seletivos da SEDUC.

**Passo 5**

Clique em Banco de Talentos

# $\equiv$  Banco de Talentos

Olá

Role a barra de rolagem até **"Processos Seletivos em andamento",** como demostra a imagem abaixo:

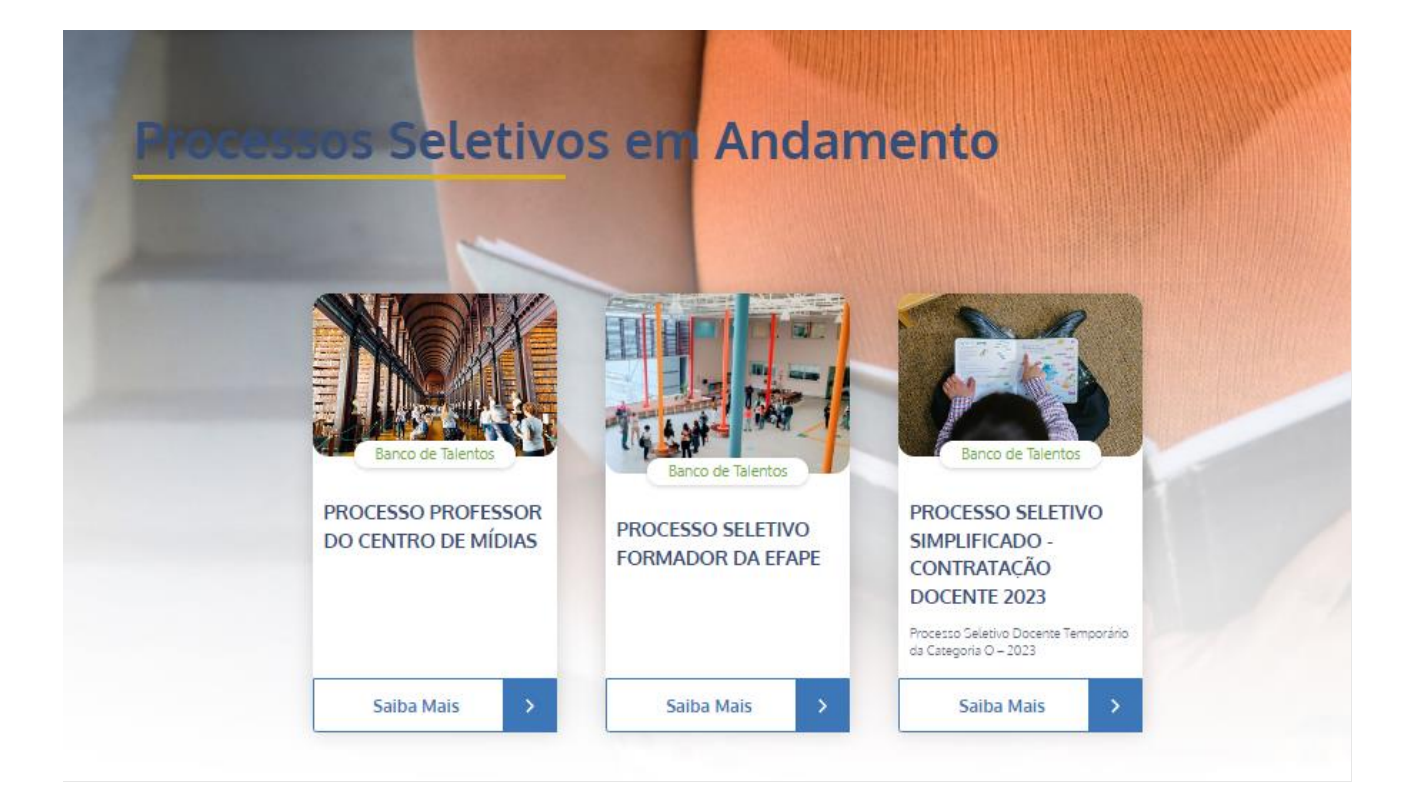

# **Passo 6**

Em **"Processos Seletivos em andamento**", aparecerá os **"Card"** com as informações sobre o Processo em aberto, como mostra a imagem, procure o Processo Seletivo Simplificado – Contratação Docente – 2023 e clique em **"Saiba Mais".** 

Certifique-se de ter os requisitos mínimos para participar do Processo. Leia o **"Edital"**, as **"Dúvidas Frequentes**", as "**Habilitação e Autorização**", e "**Manula do Candidato**" feito isto,clique em **"Cadastre-se".**

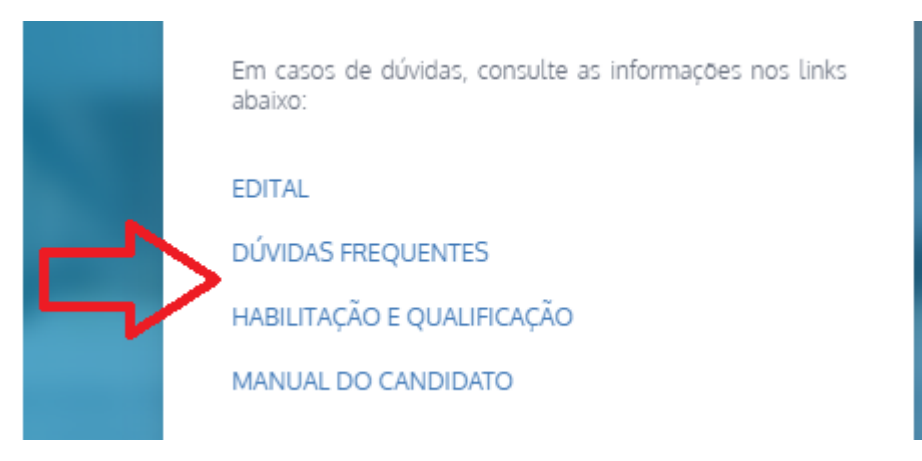

## **ETAPAS DA INSCRIÇÃO**

- 1) Dados Complementares
- 2) Formação Curricular
- 3) Pontuação
- 4) Credenciamento PEI
- 5) Anexos
- 6) Confirmação

### **LEMBRANDO**

Estudante de licenciatura, de bacharel ou tecnólogo, que apresente a carga horária mínima de 160 (cento e sessenta) horas, concluídas, no histórico escolar na disciplina.

Havendo interesse do candidato em participar do Processo Seletivo com pontuação diferenciada para Pretos, Pardos e Índios, conforme Decreto n° 63.979, de 19/12/2018, leia o termo de responsabilidade e acompanhe o cronograma com a data da entrevista de forma remota, pela ferramenta Microsoft Teams, paraque a Comissão de Heteroidentificação da Diretoria de Ensino possa complementar a solicitação e validar ainscrição nas condições do referido Decreto.

Preencha corretamente todas as informações solicitadas, sob pena de exclusão do Processo Seletivo.

#### **Passo 7**

Preencha os campos solicitados, na aba "**Dados Complementares**". Atente-se aos itens do Edital. Para esta inscrição, fica dispensada a necessidade de apresentação de documentos na Diretoria de Ensino.

Nesta etapa o candidato que se declare como **Deficiente**, ou **Portador de Necessidades Especiais**, DEVERÁ fazer upload do Laudo médico que comprove a necessidade declarada.

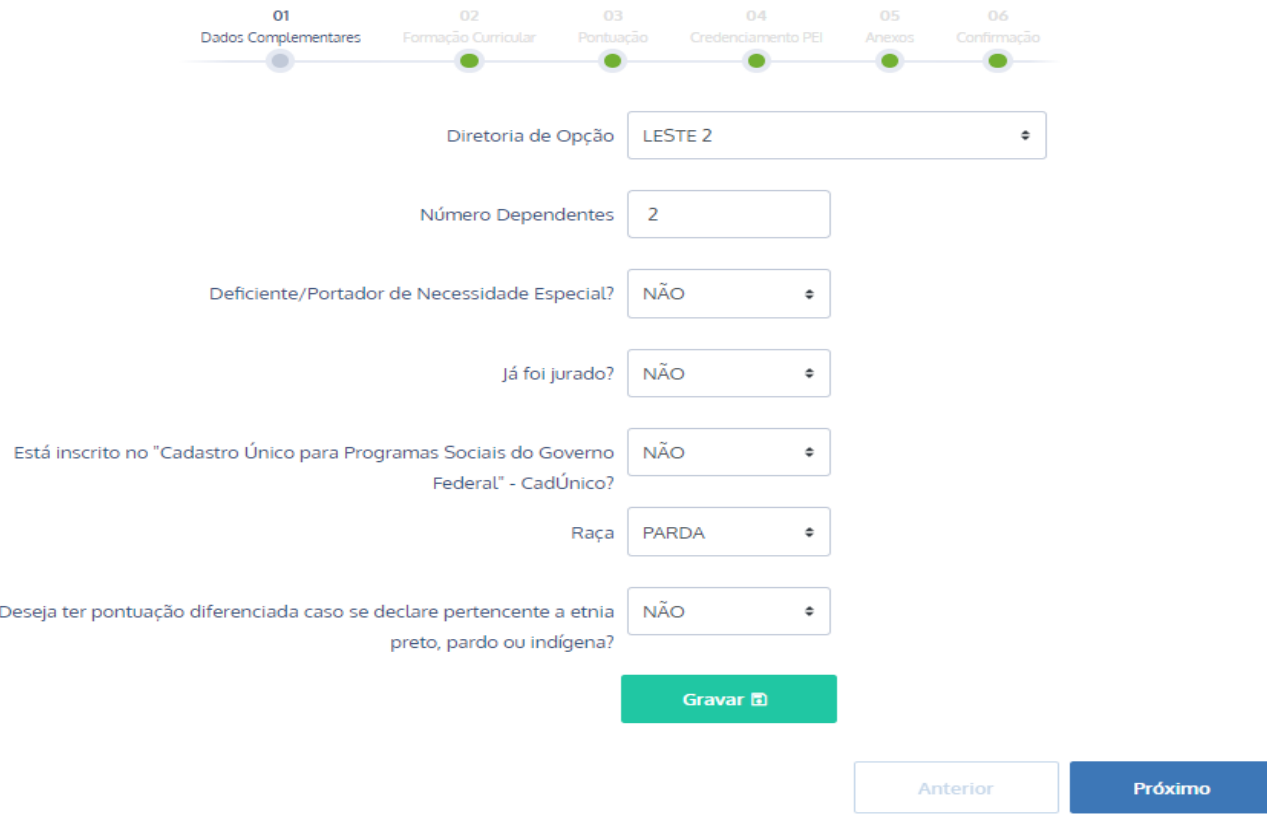

Após preencher os dados cadastrais, clique em "**Gravar",** irá aparecer a seguinte mensagem:

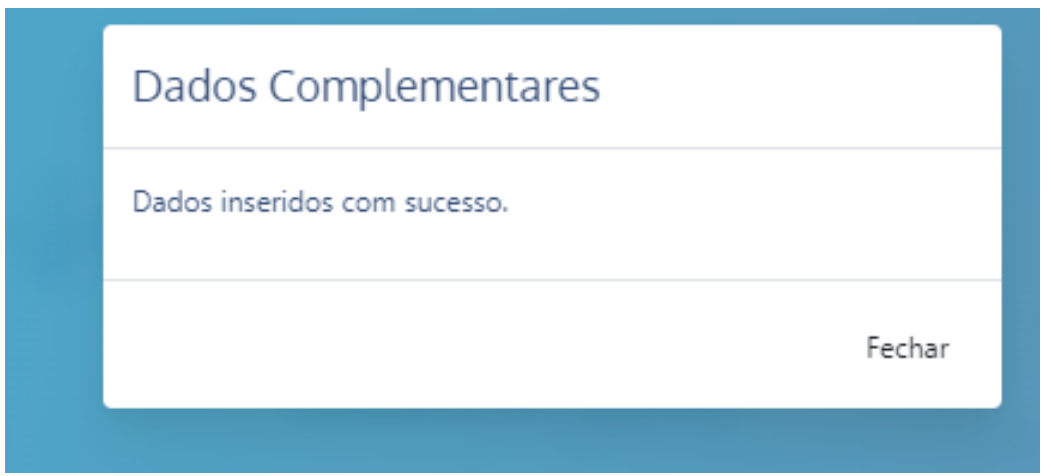

Para prosseguir clique em "**Próximo**":

# **Passo 8**

A próxima Aba é a **"Formação Curricular"**.

Formação - selecionar - Bacharelado, Ensino Médio (Escolas Indígenas), Licenciatura Curta, Licenciatura Plena, Tecnólogo.

Curso – procure pelo nome do curso em que é formado ou está cursando.

Situação – selecione se concluído ou estudante

Disciplinas Qualificadas – com o histórico em mãos verifique a carga horária das disciplinas da Educação Básica que na soma totalizem 160 horas e selecione no site – pode ser mais de uma.

Data início e fim (mês/ano) – preencha com mês e ano de início e término.

Atente-se para o Nivel do curso. A Formação em Licenciatura Plena, te permite ser "**Habilitado**" na disciplina principal da Licenciatura.

A formação em Bacharel e Tecnólogo te permite ser "**AUTORIZADO**" em disciplinas da Educação Básica, conforme somem no mínimo 160 horas no Histórico do Diploma.

Leia o **"Qualificação e Autorização"**, e **"Dúvidas Frequentes**", no menu inicial do site para maiores esclarecimentos.

Poderá ser inserida mais de uma disciplina habilitada/autorizada, conforme explicado no material de **"Dúvidas Frequentes"**.

Curso de **Licenciatura Plena** habilita o candidato para a disciplina "Titulo" do curso e poderá autorizar também caso conste ainda, neste mesmo histórico de Licenciatura, a somatória de alguma outra disciplina com no mínimo 160 horas, conforme Indicação CEE 213/2021.

O curso de **Bacharel e Tecnólogo** apenas autoriza o candidato para a referida disciplina.

**ATENÇÃO:** Todos os dados informados deverão ser comprovados com documentos originais, no ato da Contratação, se houver, sendo passivel de desclassificação do Processo o candidato que não o apresentar.

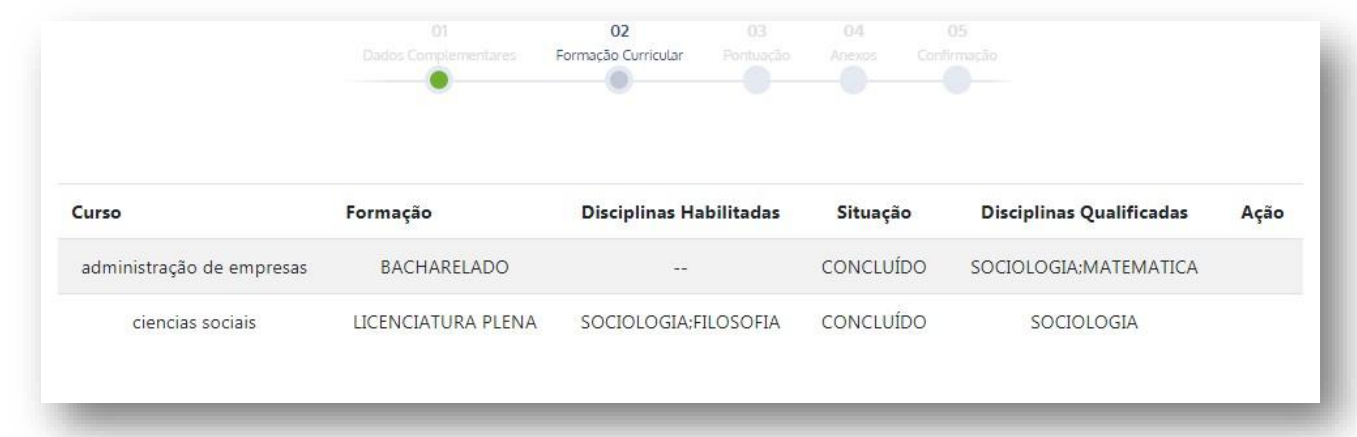

Após inserir a(s) formação que possui, clique em "**Gravar**" e aparecerá a seguinte mensagem:

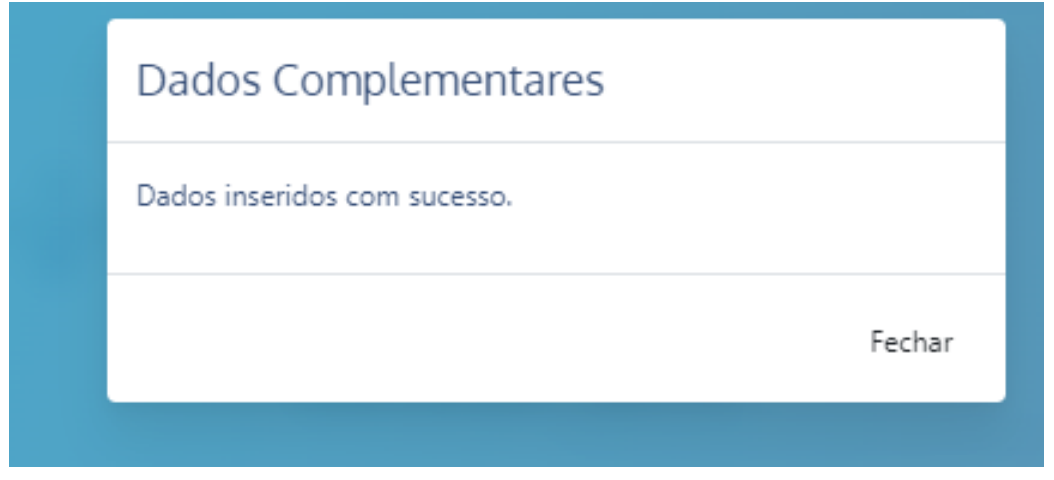

**INFORMAMOS:** Alunos, ainda que seja de licenciatura, só poderão ser habilitados quando concluírem o curso, enquanto isso, será autorizado.

Feito a inserção das formações que queira, clique em "**Próximo**". Lembramos que estes dados são autodeclaratórios, e deverão ser comprovados com documentos originais, no ato da contratação, se houver.

**Passo 9**

Na aba "**Pontuação**", candidato deve preencher somente o que possui de fato, sendo necessário inserir osdias de experiência profissional na área da Educação Básica, com comprovação via documento expedido pela instituição que atuou, detalhando separadamente caso tenha, campo Especial. Conforme tela abaixo:

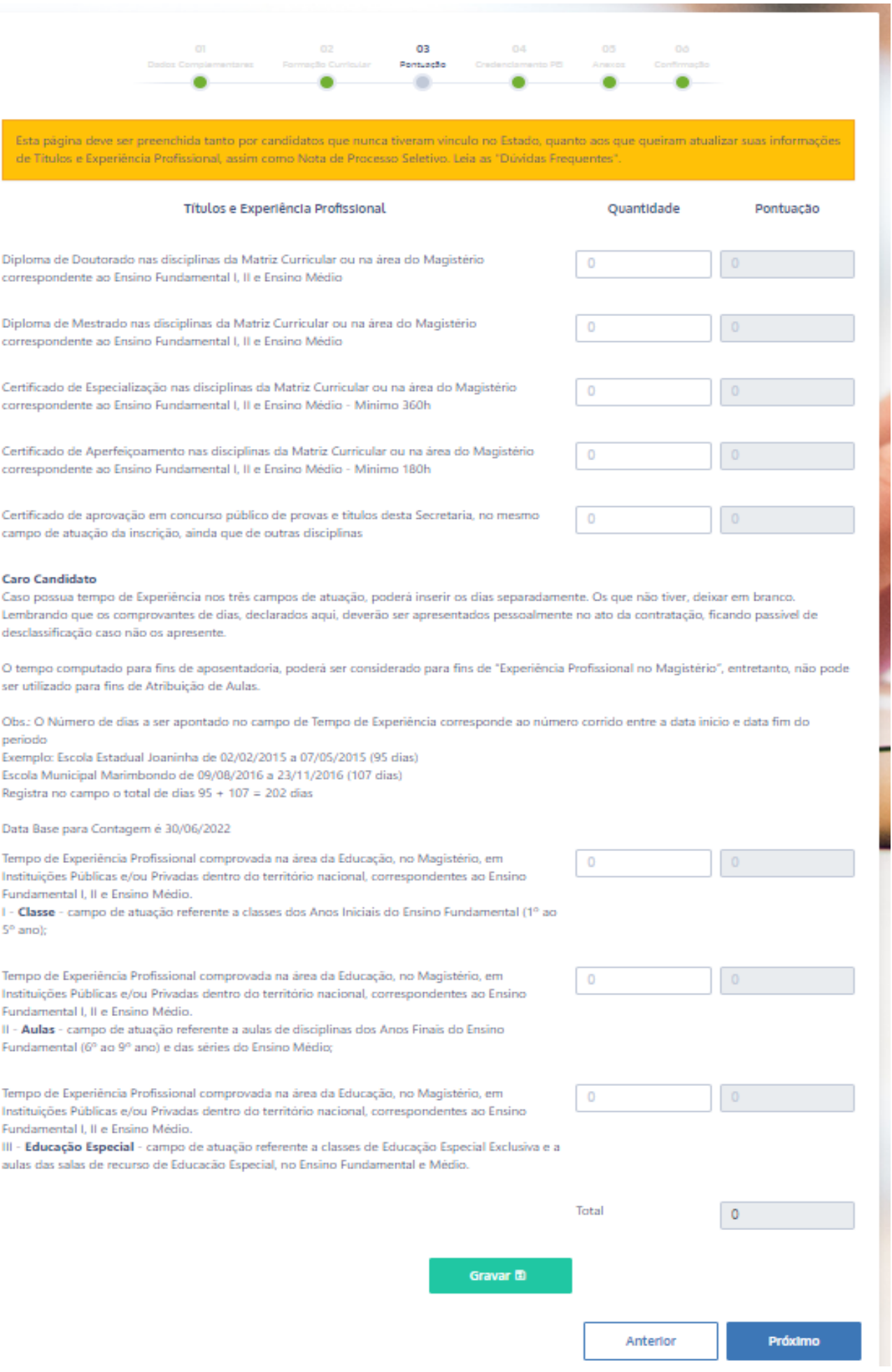

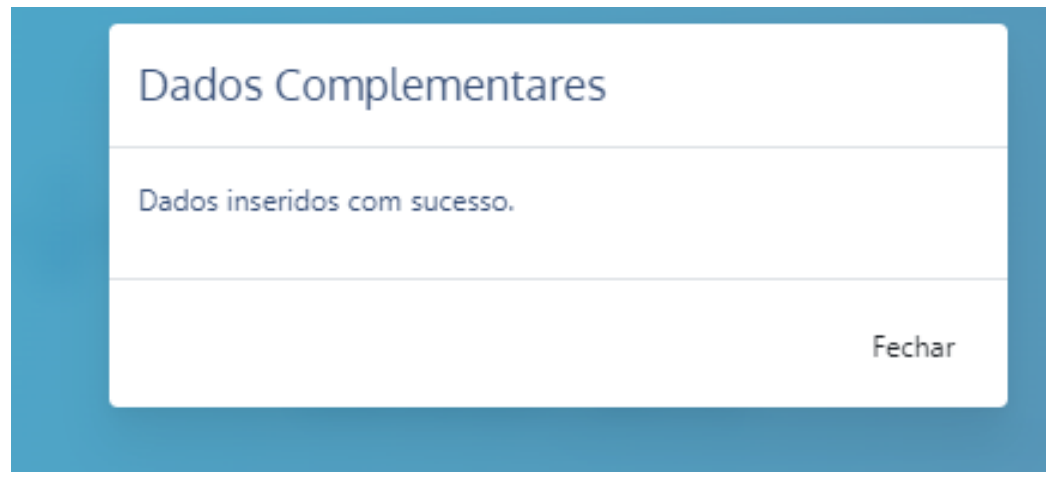

para prosseguir clique em "**Próximo**":

#### **Passo 10**

Aba "**Credenciamento PEI**", é uma oportunidade a mais para você, candidato do Processo Seletivo Simplificado para contratação temporária de docentes: ao participar do Credenciamento a seguir, você também poderá concorrer a uma vaga em escola do Programa Ensino Integral."

Você poderá escolher uma ou várias funções existentes nas escolas PEI, feito isso clique em gravar.

Em seguida o sistema verificará sua participação no curso "**Da Educação Integral ao Ensino Integral**", caso:

- 1- Se concluiu o curso com aproveitamento satisfatório será liberada a atividade de sala de aula para cada função pretendida.
- 2- Caso não tenho feito, o sistema liberará questionário de credenciamento e a atividade de sala de aula para cada função pretendida.

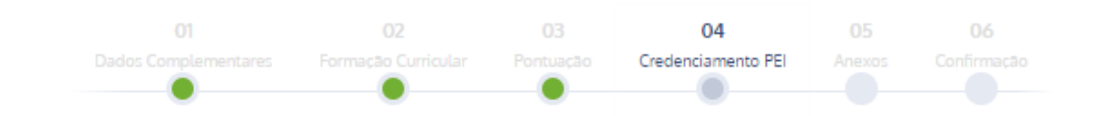

Selecione a função pretendida, considerando suas habilitações/autorizações:

√ Para atuação em Classes dos Anos Iniciais do Ensino Fundamental.

Para atuação em disciplina dos Anos Finais do Ensino Fundamental ou nas séries do Ensino Médio.

Para atuação como Intérprete de Libras.

Referente ao Curso "Da Educação Integral ao Ensino Integral" ofertado pela Escola de Formação e Aperfeiçoamento dos Profissionais da Educação, declaro que:

· Responda ao Questionário de Avaliação para cada função selecionada. O credenciamento somente será validado caso obtenha pontuação igual ou superior a 6,0 (seis) pontos. Em seguida, preencha a Atividade de Sala de Aula para cada função selecionada.

#### Questionário de Avaliação

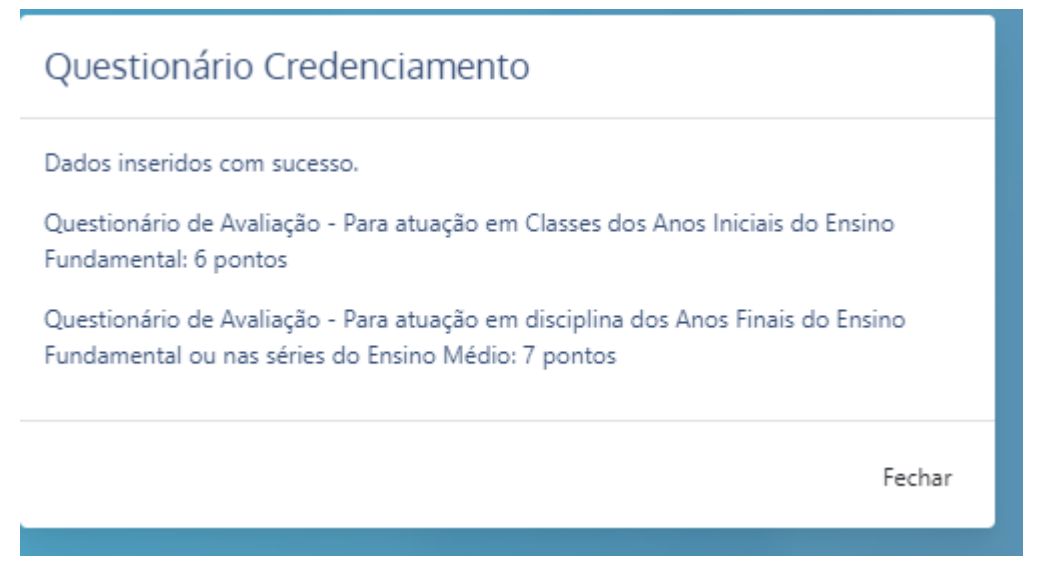

**ATENÇÃO:** Para ser credenciando terá que ter no mínomo 6 ponto em cada função pretendida.

Para prosseguir clique em "**Próximo**":

#### **Passo 11**

Na aba "Anexos", preencha os campos solicitados, realizando upload de documentos, caso tenha declarado na etapa de "**Dados Complementares**", conforme condição especifica dos itens do Edital, o candidato quese declare como **Deficiente**, ou **Portador de Necessidades Especiais**, DEVERÁ fazer upload do Laudo médico com data vigente, que comprove a necessidade declarada.

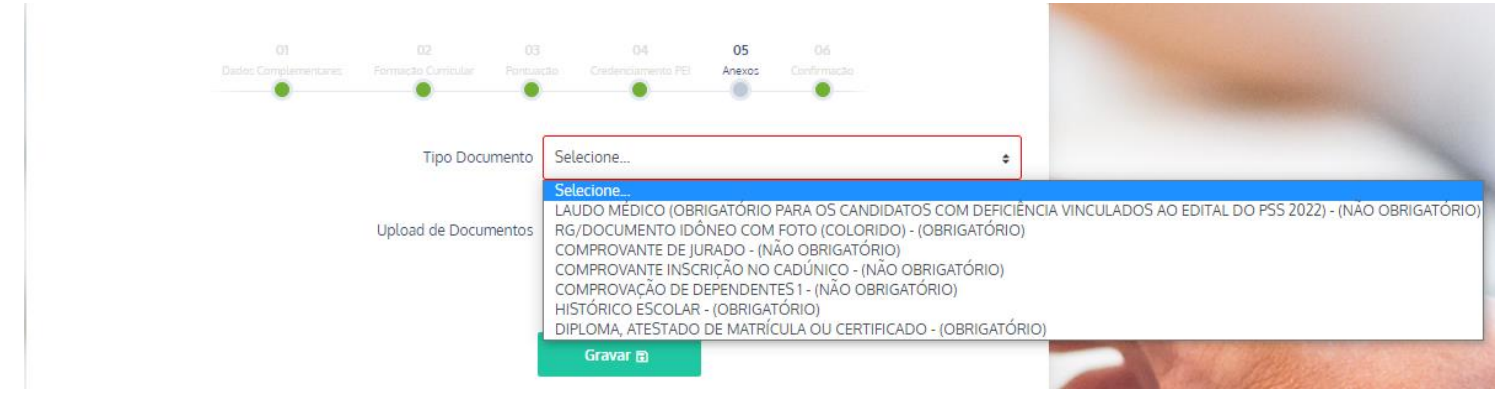

Observe atentatmente os **documentos obrigatórios** a serem anexados, para depois "**Gravar".**

**O sistema não deixará concluir a inscrição se faltar um destes documentos.**

Para prosseguir clique em "**Próximo**

Na última aba, de "**Confirmação**", o candidato deverá ler o termo de responsabilidade por autodeclarar os dados no cadastro e de comprometer-se em apresentar os documentos indicados na inscrição, originais, no momento da assinatura do contrato de trabalho se houver convocação via site da sua Diretoria de Inscrição, em momento oportuno.

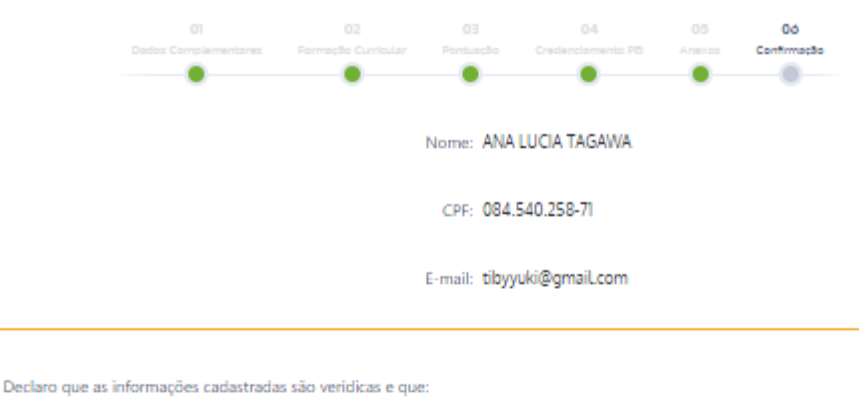

- 1. Li e concordo com as normas previstas no Edital de Abertura de Inscrições para o Processo Seletivo Simplificado -Contratação Docente 2023, publicado em Diário Oficial do Estado de 03/09/2022;
- 2. Apresentarei todos os documentos pessoais, originais e cópias, no ato da contratação, se houver, passível de desclassificação do Processo caso não os apresente;
- 3. Apresentarei os comprovantes de habilitação/autorização, para serem avaliados nos termos do Edital de Abertura de Inscrições do Processo Seletivo, Capítulo II, passível de desclassificação do Processo caso não os apresente;
- 4. Apresentarei os documentos comprobatórios na pontuação obtida na Avaliação de Titulos de Doutorado, Mestrado, Especialização. Aperfeicoamento e Certificado de aprovação em concurso público de provas e títulos desta Secretaria, nos termos do Edital de Abertura de Inscrição do Processo Seletivo, Capitulo VIII, passível de desclassificação do Processo caso não os apresente:
- 5. Apresentarei os comprovantes de experiência profissional como docente do Ensino Fundamental e/ou Ensino Médio (atestado ou declaração de tempo de magistério exercido em estabelecimento educacional público ou privado) nos termos do Edital de Abertura de Inscrição do Processo Seletivo, Capitulo VIII, passível de desclassificação do Processo caso não os apresente;
- 6. Tendo optado por participar deste Processo Seletivo, com pontuação diferenciada para Pretos, Pardos ou Indigenas, nos termos do Decreto nº 63.979/2018, comprometo-me a acompanhar e atender ao agendamento que poderá ser feito pela Comissão de Heteroidentificação, da Diretoria de Ensino de Inscrição;
- 7. Tendo me declarado candidato com deficiência, estou ciente que devo apresentar, no ato da contratação, o laudo médico digitalizado na inscrição, atestando a espécie e o grau ou nivel de sua deficiência, com expressa referência ao código correspondente da Classificação Internacional de Doenças - CID, nos termos do Edital de Abertura de Inscrições do Processo Seletivo, Capitulo V:
- 8. Realizei o UPLOAD de todos os documentos obrigatórios conforme Edital de Abertura de Inscrições do Processo Seletivo Simplificado - Contratação Docente 2023;
- 9. Manifestarei interesse na atribuição inicial de classes e aulas/2023 e participarei da alocação nas escolas do Programa Ensino Integral - PEI, de acordo com o cronograma para candidatos à contratação, a ser divulgado pela Coordenadoria de Gestão de Recursos Humanos:

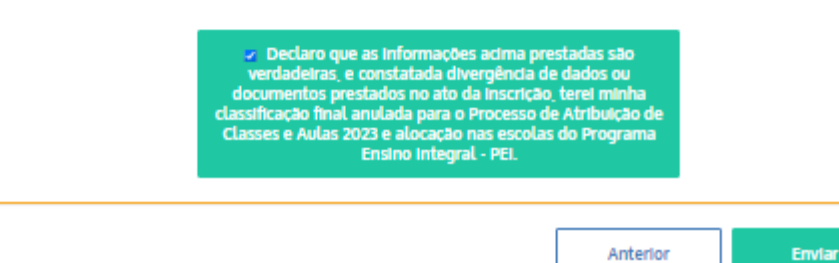

Leia atentamente e confirme sua declaração e envie.

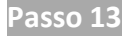

Após concluida a inscrição:

1- não poderão ser mais editados, então certifique-se que todas as informações estão corretas, se concordar clique em OK.

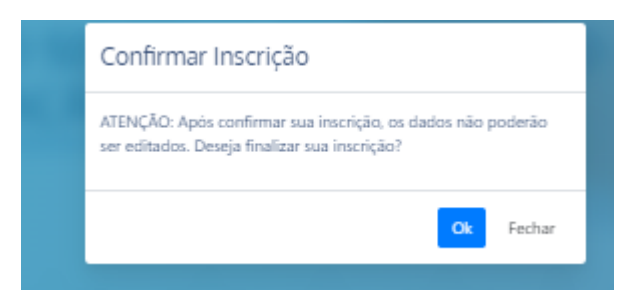

2- O sistem não permitirá a conclusão da inscrição se algum dado ou documento obrigatório não foram inseridos, retornando a inscrição.

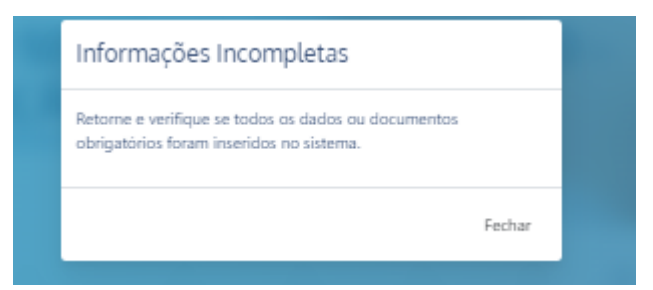

3- Após conlusão da inscrição, será emitido comprovante de inscrição

**COMPROVANTE DE INSCRIÇÃO** PROCESSO SELETIVO SIMPLIFICADO - CONTRATAÇÃO DOCENTE 2023 Nome: CPF:  $RG:$ Data de Nascimento: Email: Inscrição nº: 298698 02/09/2022 Realizada em: **TERMO DE RESPONSABILIDADE** Declaro que as informações cadastradas são verídicas e que: 1. Li e concordo com as normas previstas no Edital de Abertura de Inscrições para o Processo Seletivo Simplificado - Contratação Docente 2023, publicado em Diário Oficial do Estado de 03/09/2022; Apresentarei todos os documentos pessoais, originais e cópias, no ato da contratação, se houver, passível de<br>2. Apresentarei todos os documentos pessoais, originais e cópias, no ato da contratação, se houver, passível de<br>d 3. Antesentarei os comprovantes de babilitação/autorização, para serem avaliados nos termos do Edital de Abertura de Inscrições do Processo Seletivo, Capítulo II, passível de desclassificação do Processo caso não os apresente; A Antecentarei os documentos comprohatórios na nontuação obtida na Avaliação de Títulos de Doutorado Apresentarei os documentos comprodatorios na pontuação douda na Avaliação de Titulos de Doutorado,<br>Mestrado, Especialização, Aperfeiçoamento e Certificado de aprovação em concurso público de provas e<br>títulos desta Secretar considerable to process a case of the considerable considerable passivel de desclassificação do Processo caso não os apresente;<br>5. Apresentarei os comprovantes de experiência profissional como docente do Ensino Fundamental Médio (atestado ou declaração de tempo de magistério exercido em estabelecimento educacional público ou privado) nos termos do Edital de Abertura de Inscrição do Processo Seletivo, Capítulo VIII, passível de desclassificação do Processo caso não os apresente; 6. Tendo optado por participar deste Processo Seletivo, com pontuação diferenciada para Pretos, Pardos ou Indígenas, nos termos do Decreto nº 63.979/2018, comprometo-me a acompanhar e atender ao agendamento que poderá ser feito pela Comissão de Heteroidentificação, da Diretoria de Ensino de inscrição: 7. Tendo me declarado candidato com deficiência, estou ciente que devo apresentar, no ato da contratação, o laudo médico digitalizado na inscrição, atestando a espécie e o grau ou nível de sua deficiência, com<br>expressa referência ao código correspondente da Classificação Internacional de Doenças – CID, nos term do Edital de Abertura de Inscrições do Processo Seletivo, Capítulo V; se cumeno e consumer de mais proporcionale a proporcionale de la proporcionale de la processo de Processo Seletivo Simplificado - Contratação Docente 2023;<br>Processo Seletivo Simplificado - Contratação Docente 2023; 9. Manifestarei interesse na atribuição inicial de classes e aulas/2023 e participarei da alocação nas escolas do Programa Ensino Integral - PEI, de acordo com o cronograma para candidatos à contratação, a ser<br>do Programa Ensino Integral - PEI, de acordo com o cronograma para candidatos à contratação, a ser<br>divulgado pela Coordenad Documento Impresso em 02/09/2022 11:51

Parabéns voce está inscrito no Processo Seletivo Simplificado – Contratação Docente 2023.

Acompanhe o cronograma para as próximas etapas deste Processo Seletivo.

Para imprimir o comprovante de inscrição, acesse a "**Página Inicial**", "**Meus Processos**", conforme imagem abaixo:

Ao acessar "**Meus Processos"**, aparecerá Data da confirmação de inscrição, o status e Ação, clique no ícone para "**visualizar**" sua inscrição, conforme demostra imagem abaixo:

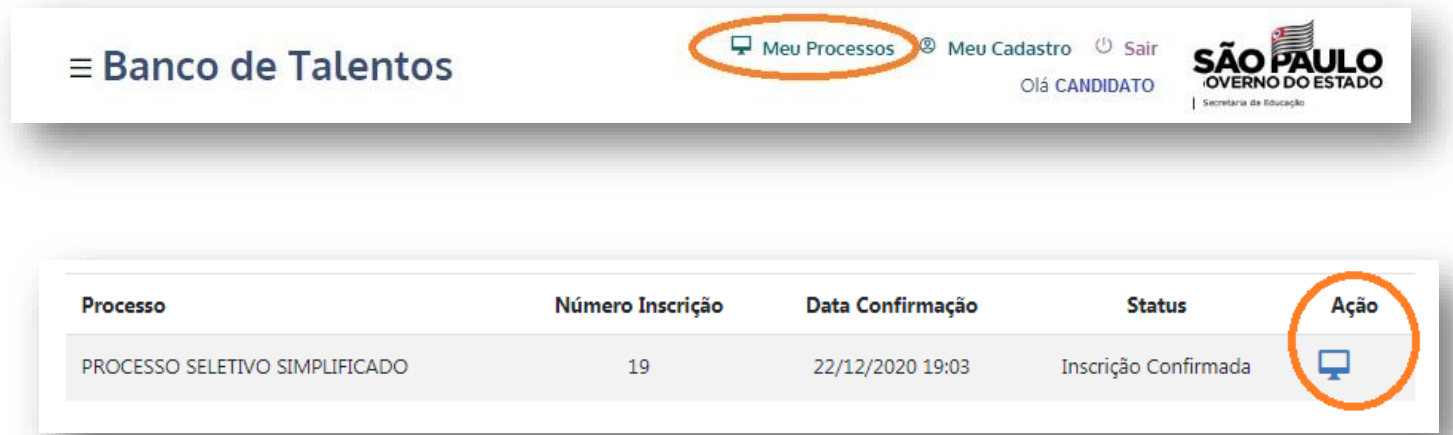

# PARA **DUVIDAS <sup>E</sup> ESCLARESCIMENTOS** ACESSE PORTAL DE ATENDIMENTO, CLICANDO AQUI

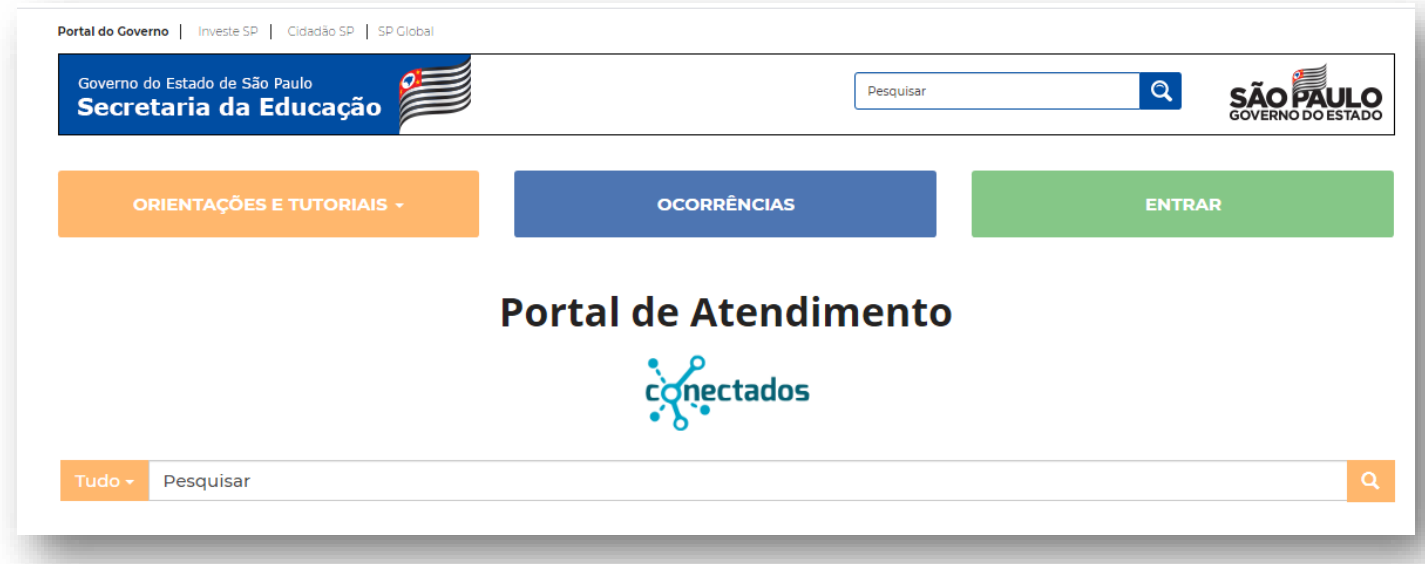